# **Table of Contents**

| 1. Introduction                                     | 2  |
|-----------------------------------------------------|----|
| 2. Glossary                                         | 4  |
| 3. Overview of Adore Communicator                   | 6  |
| 4. Adore Communicator Panel & User Features         | 8  |
| 5. Installation and Setup                           | 9  |
| 6. Uninstall Adore Communicator from Android Device | 11 |
| 7. Start & Using Adore Communicator for Android     | 13 |
| 8. Using Recent Call                                | 25 |
| 9. Using Contact                                    | 26 |
| 10. Options                                         | 28 |
| 11. Contact Us                                      | 44 |

# 1. Introduction

# **Adore Communicator for Android User**

Guide

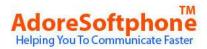

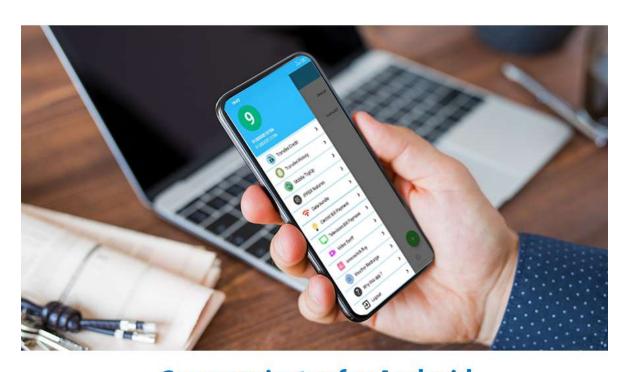

Communicator for Android Voice, Video, IM, Audio / Video Conferencing, Group Chat and Many More Add-Ons for your Users

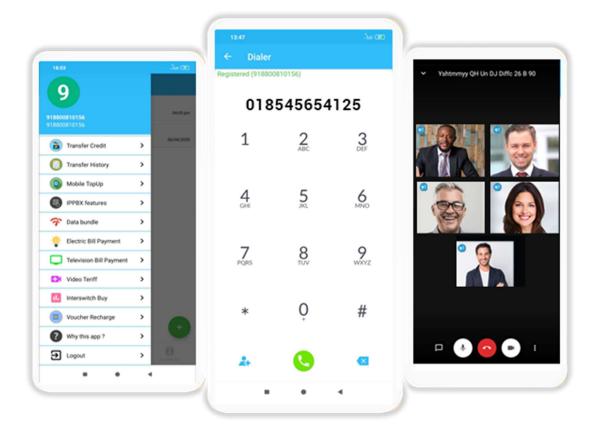

Adore Softphone is a registered trademark. No part of this User's Manual Guide may be copied, altered, or transferred to, any other media without written explicit concern from Adore Infotech Pvt. Ltd. All brand or pr oduct names appearing here in are trademarks or registered trademarks of their respective holders.

Adore Infotech has developed this user manual guide to the best of its knowledg e, but does not guarantee that the program will meet all requirements of the user. No warranty is made in regard to specifications or features. Adore InfoTech retains the right to make alterations to the contents

of this user manual guide without the obligation to inform third parties.

# 2. Glossary

# Glossary

| 1 | $\bigcirc$ | <b>/</b> | rv | رمز | ۸, |
|---|------------|----------|----|-----|----|
|   | <br>       | v —      | IV | -   | w  |

- 1.1. About Adore Communicator for Android
- 1.2. Adore Communicator for Android Features
- 2. Adore Communicator for Android Panel and User Features
- 3. Installation And Setup
- 3.1. Account Information
- 3.2. Device Requirements
- 3.3 Install Application
  - 3.1 Process to Download & Install in Android Device
- 4. Uninstall Adore Communicator for Android from Android Device
- 5. Start & Using Adore Communicator for Android

Register Adore Communicator

Placing an Audio Call

Ending an Audio Call

Handling an Incoming Call

Handling an Established Call

Using IM (Instant Messenger)

Placing a Video Call

Ending a Video Call

- 6. Using Recent Call
- 7. Using Phone Book
- 8. Options
- 9. Contact Us

### 3. Overview of Adore Communicator

## 1. Overview

#### 1.1 About Adore Communicator for Android

With Android VoIP Apps Like Android Communicator, Your Experience Of Video And Voice Calling In Addition To Instant Messenger (IM) Becomes Amazing And Outstanding. Apps Like This Comes Integrated With Many More Such Features That Make These Types Of Android Apps Most Demanding And Desirable. In Order To Enjoy The Amazing Functionality, Features And User-Interface Of Apps Like These, You Need To Have Access To Internet Via Wi-Fi Or Over 3G / 4G, Only Then You Will Be Able To Enjoy The Sophisticated And Easy-To-Use Interface Of VoIP Apps For Android As Android Communicator (Voice, Video & IM).

#### 1.2 Adore Communicator for Android Features

- Audio Call (App to App and App to PSTN)
- Video Call (App to App)
- Video Conferencing
- Instant Messaging / App to App Chat
- Group Chat
- Call Conferencing
- File Sharing ( Picture, messages, images, videos and files Sharing)
- Chat History
- Geo Location Based Calling
- Invite to friend
- Background Syncing
- Push Notification and Floating Notification
- In-app registration for new users using their mobile no. (similar to Whatsapp)
- SMS authentication with one time Password
- In-app recharge using Paypal and Credit card information

- Top-up using credit card or voucher
- Recent Call
- Phone Book (Synchronize with Phone Address Book
- NAT/Firewall support
- STUN server Support
- Codec Supported :- Audio Codec(G729), Video Codec (VP8)
- Registration Timeout
- Acoustic Echo Cancellation
- Packet concealing
- Packet Lost Concealment (PLC)
- Comfort Noise Generator (CNG)
- Customized with company logo/name
- Unlimited user license

# 4. Adore Communicator Panel & User Features

# 2. Adore Communicator for Android Panel

# & User Features

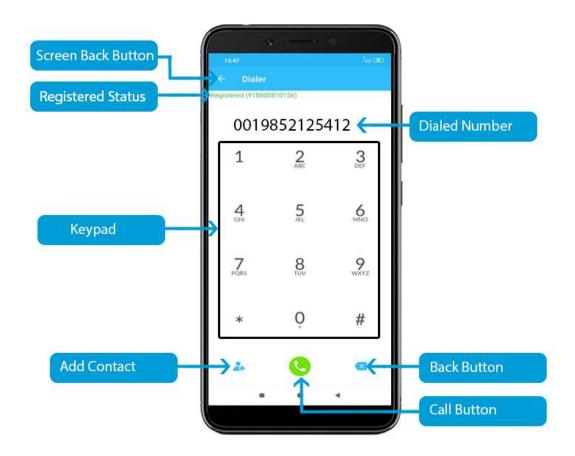

# 5. Installation and Setup

# 3. Installation and Setup

#### 3.1 Account Information

After download the Adore Communicator, you will need the following information

- Select your country
- Enter your phone number (For creating the Account /User Name & Receiving the OTP)
- Enter your Emai Address (For receiving the OTP)

#### 3.2 Device Requirements

- OS Supported: Android (5.x, 6.x, 7.x, 8.x, 9.x and above Version)
- Internet Connectivity: Wi-Fi, 3G /4G

#### 3.3 Install Application

3.3.1. Process to download & Install in Android Device

### **Download Adore Communicator on your Android Device**

Press on Play Store icon on your device, Click on Search button and type **Adore**Communicator as shown in Fig.1

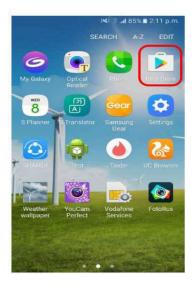

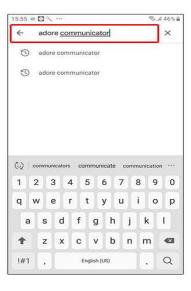

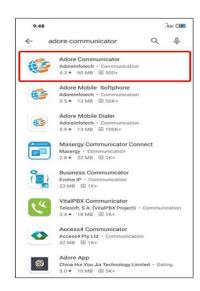

Fig - 1

#### Note: Make sure device is connect with Internet

Press Install button. Adore Communicator Start Downloading and Installed on your device. As Shown in Fig.-2

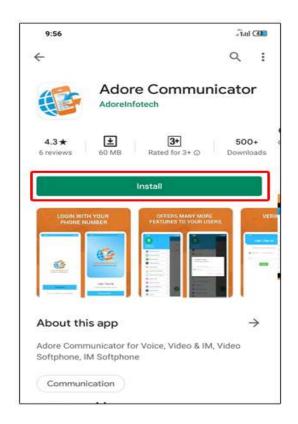

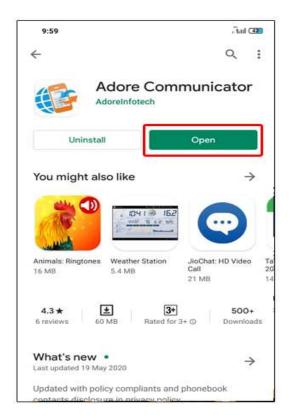

Fig-2

#### **Now Click OPEN**

# 6. Uninstall Adore Communicator from Android Device

# 4. Uninstall Adore Communicator from Android Device

#### To uninstall Adore

**Communicator** from your Android Device, go to Settings->Applications->Application Manager.

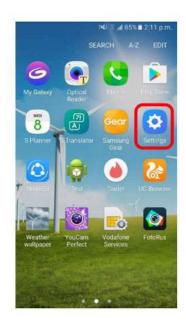

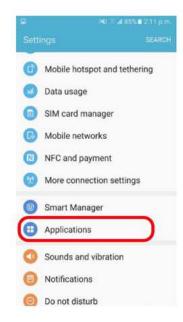

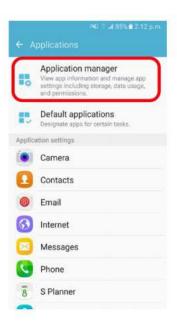

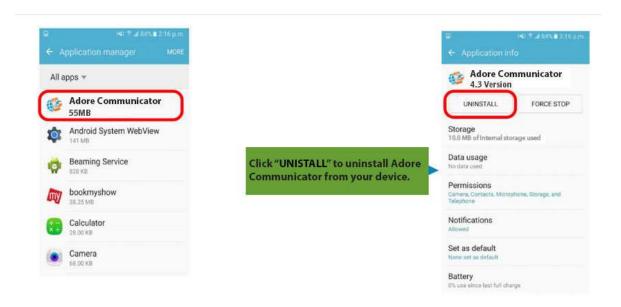

Adore Communicator has been successfully removed from the android device.

# 7. Start & Using Adore Communicator for Android

# 5. Start & Using Adore Communicator for Android

Steps 1 – Open the "Adore Communicator" application by clicking Adore Communicator icon on your Android Device.

After Open Adore Communicator Following screen will appear.

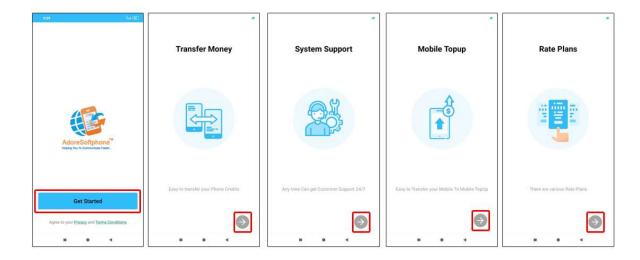

Register Adore Adore Communicator

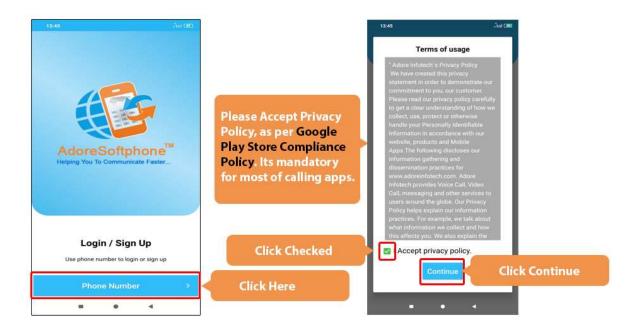

On Checked **Privacy Policy**, in app following screen will open. Choose your countru and enter your phone number and email id and click to continue, then new screen will come,OTP showing on the app, enter OTP and Verify.

NOTE: In customized version OTP received on your entered phone number, by using SMS provider.

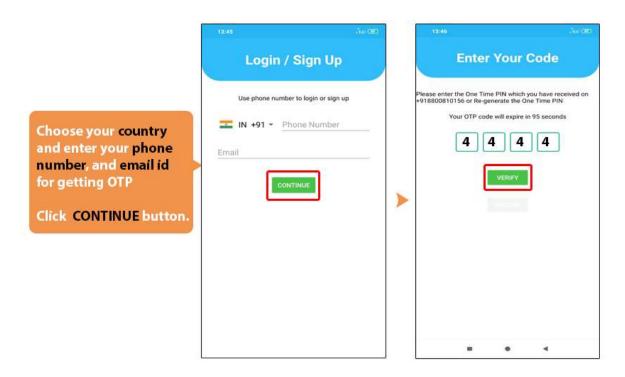

After Registration below page appear on your device.

Please allow contact as per screen.

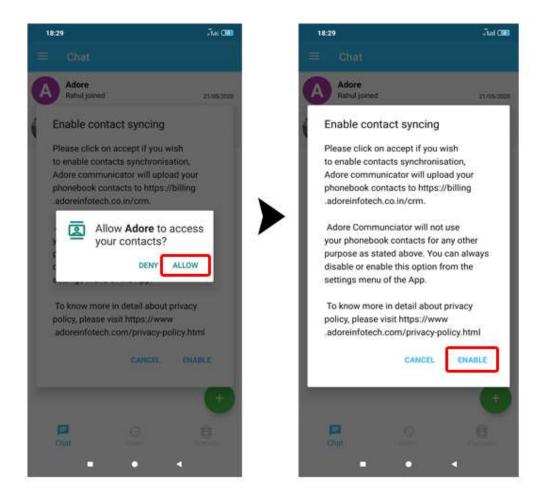

After allowing contact you are here.

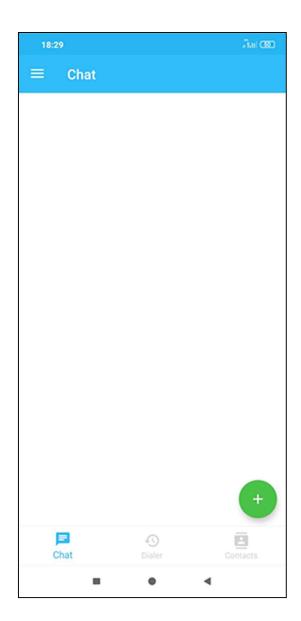

## Placing an Audio Call

You can make a call by using **Adore Communicator** 

To make call

- 1. Press desired number through Dial Pad
- 2. Press Green "Call" button

When Call is in progress its display "Dialing..." and then your call connected.

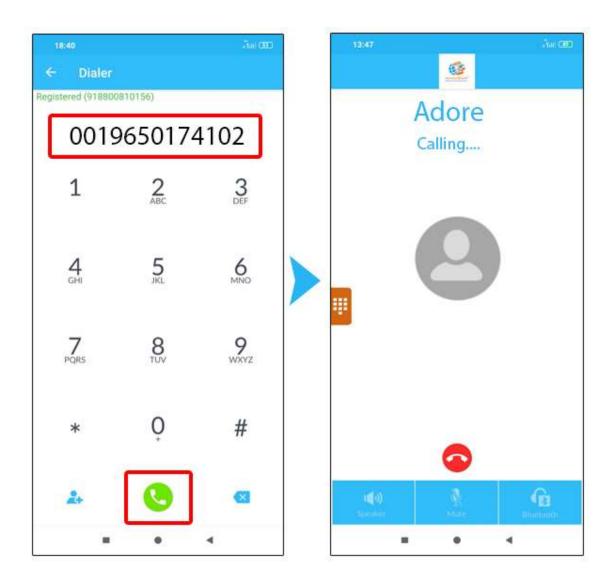

## **Ending an Audio Call**

1. Press Red "End Call" button to ending a call.

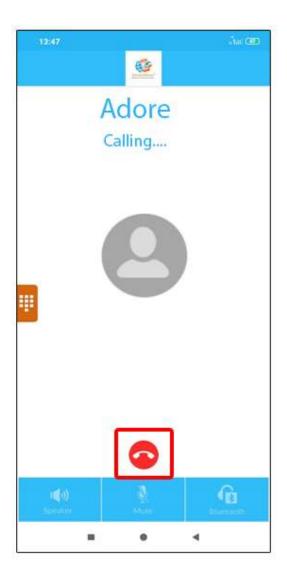

## Handling an Incoming Call

- 1. On incoming call below Incoming call window will appear
- 2. Press "ACCEPT" button to receive or Press "REJECT" to reject call.

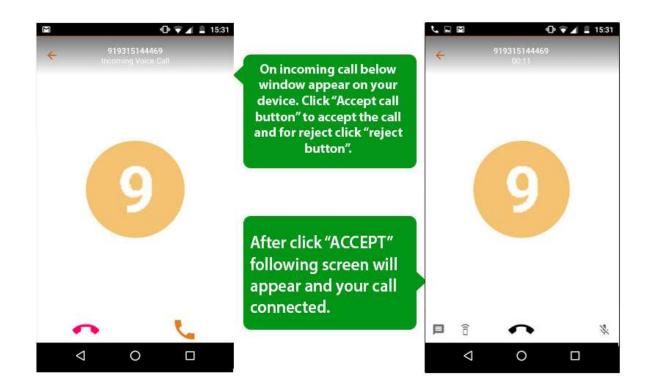

#### Handling an Established Call

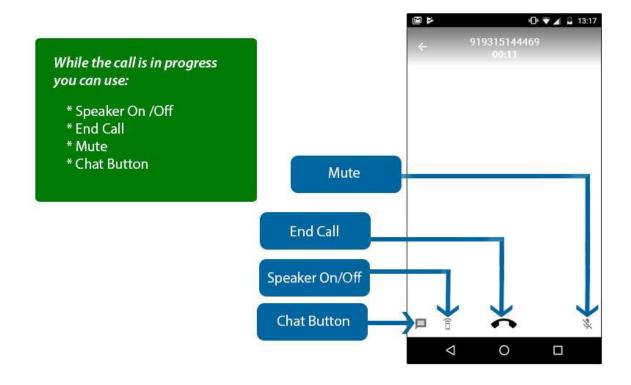

**Chat Option**: You can use chat Option on Incoming Call Windows.

- Mute: You can mute your established call by using this option.
- **i** End Call: You can disconnect your Established call by using this button.
- **i** Speaker: You can use Speaker on & off in your Established Call.

#### **Using IM (Instant Messenger)**

For start IM (Instant Messenger) or Video call first of all you need to invite your saved contact who are already registered on Adore Communicator. for more inforamation please follow below:

- 1. In first click the "Contacts" tab at the bottom
- 2. In second screen "Setting" icon at the top
- **3.** In third scree you see "**Sync Contacts**" option, please click on it. When you click on Sync Contacts app synced from your phone book, who using Adore Communicator app, his name and number showing click on that.

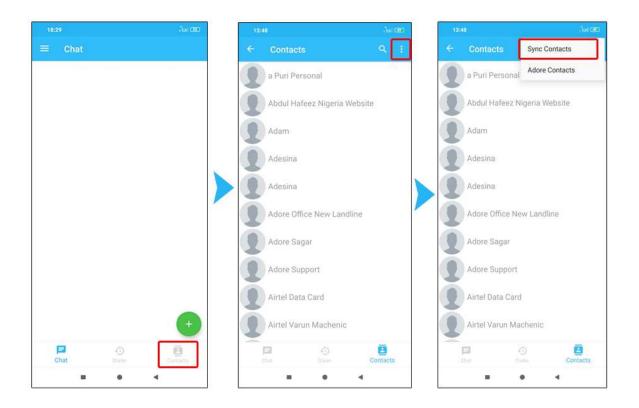

After synced the contact, please click on any contact which you want to connect, Click "Chat Now" button to connect.

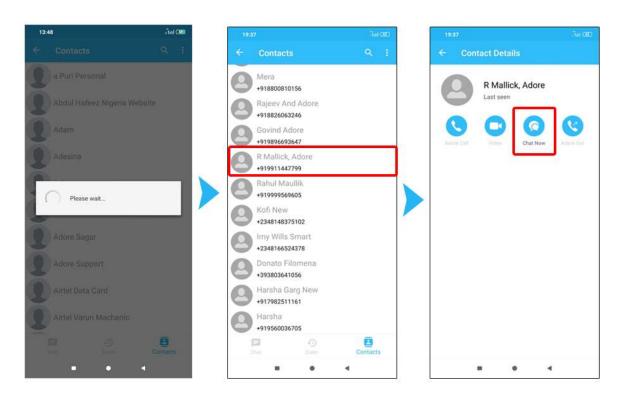

After click "Chat Now" Chat window will open.

#### Send / Transfer Files

Here you can sent Photo (Any Format), Audio file, Video File, Document (Text, word, pdf etc.) or take and sent real time Photo or Video along with adavanced Stickers.

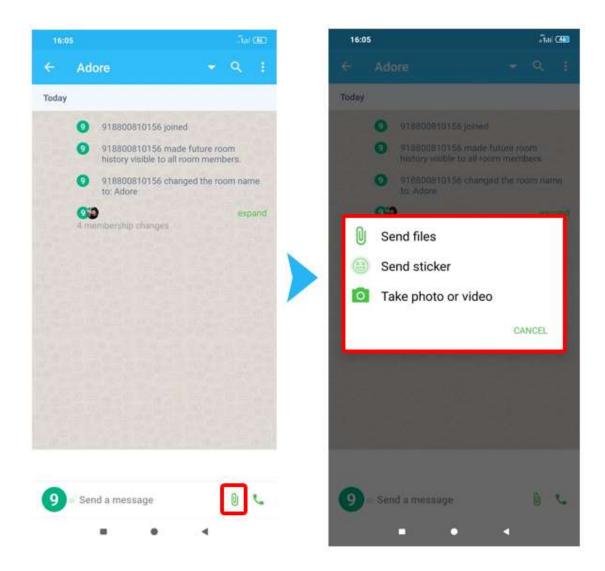

#### Make Audio Call in Chat Windows

Click on "Call" button, and choose "Voice Call" now Call is in progress.

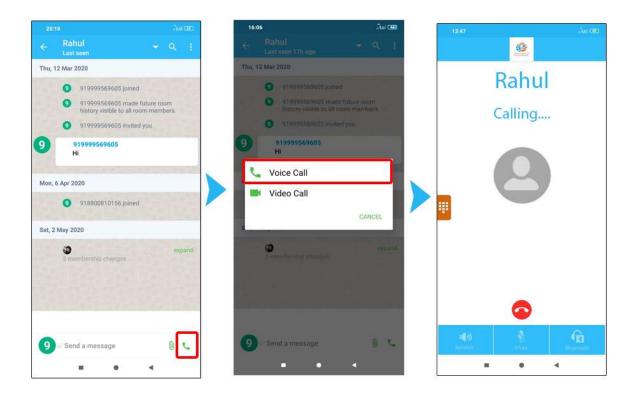

#### Group Chat, Voice Conferencing, Video Conferencing

You can also make a group for making Voice Call and Chat with your friends. After synced contact, click on **Chat** tab and click **+ Green Button**. Once click **+ Green Button** all synced contact appear in chat screen.

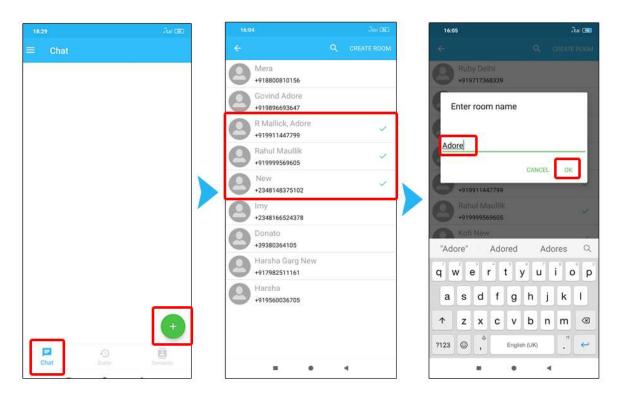

Now you are connect with your friends in group, enjoy Text Chat, Voice Conferencing, Video conferencing and many more...

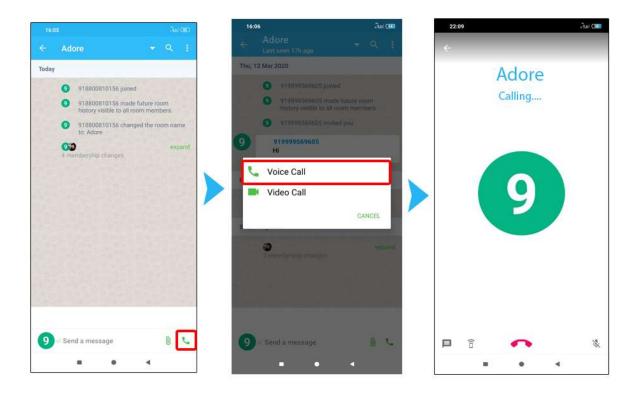

#### Make Video Call

Here you can make Video Call with your joined friends or groups member.

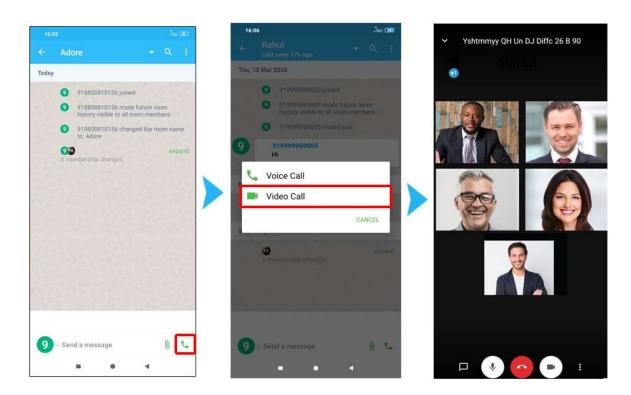

# 8. Using Recent Call

# 6. Using Recent Call

Click on "Dialer" tab, here you can get history of your Calls.

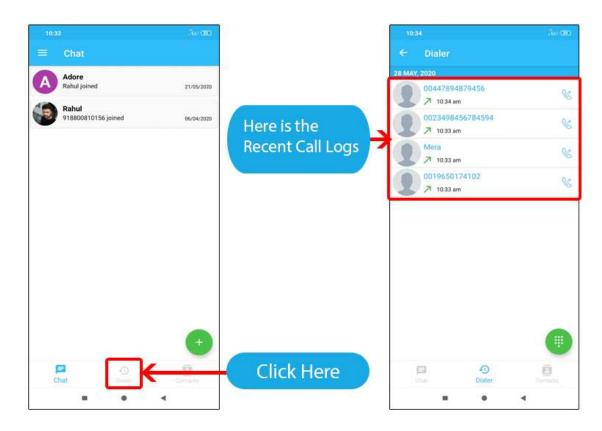

# 9. Using Contact

# 7. Using Contact Book

Click "Contact Book" here you can sync contact and find the your contact which use same app, click on any selected contact and enjoying Voice Call / Conferencing, Video Call / Conferencing, IM(Instant Messenger).

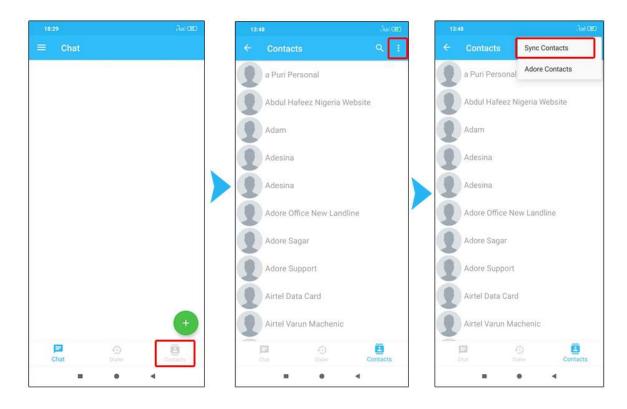

On click "Sync Contact" Adore communicator user showing like below.

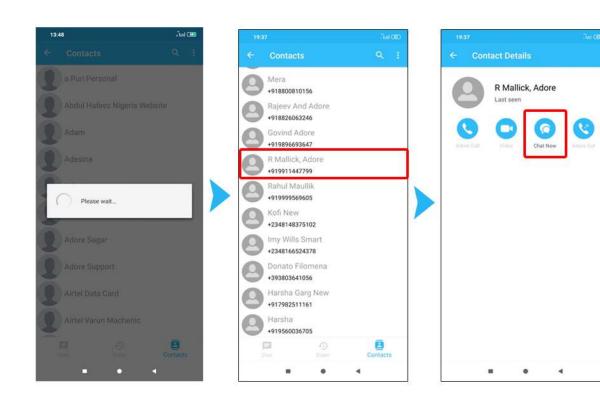

# 10. Options

# 8. Options - Menu

Here you can use following:

- \* Invite Friends- You can invite the app with your friends or contacts by using whatsapp, Skype, email etc.
- \* **Settings** You can set personal and app settings.
- \* Wallet Balance- You can see your wallet balance.
- \* **Buy Credit** You can recharge your account for making international or mobile topup etc.
- \* Transfer Credit- You can transfer your own balance with your freinds by using his account number.
- \* **Transfer History** Here you can view your Transfer Balance history.
- \* Mobile Topup You can recharge your or your friends GSM number.
- \* **IPPBX Features** You can use PBX Features under the our app, this features never provided by any apps.
- \* Data Bundle You can recharge Internet package for your family & friends.
- \* Electric Bill Payment You can pay your Electricity Bill Payment.
- \* Television Bill Payment You can pay your Television Bill Payment.
- \* Video Tariff Here you can view tariff charges of Video calling.
- \* Interswitch Buy You can recharge your account by using Interswitch.
- \* Voucher Recharge- You can recharge your account by using vouchers.
- \* Why this app?- view more about website.

\* Log Out- By click this option you can sign out from the application.

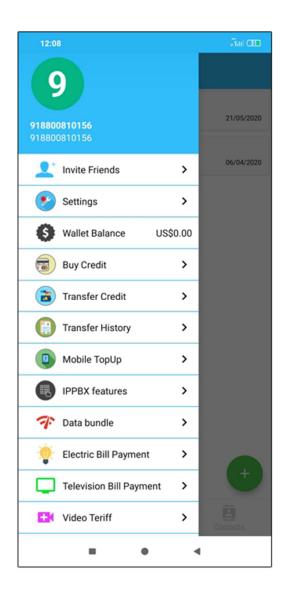

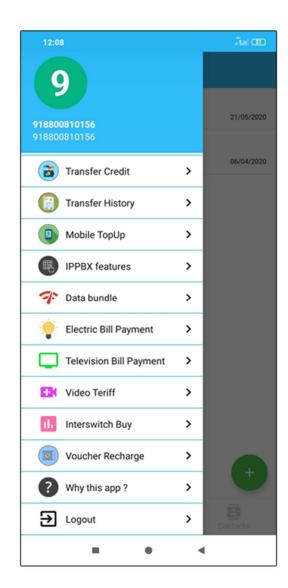

#### **Invite Friends**

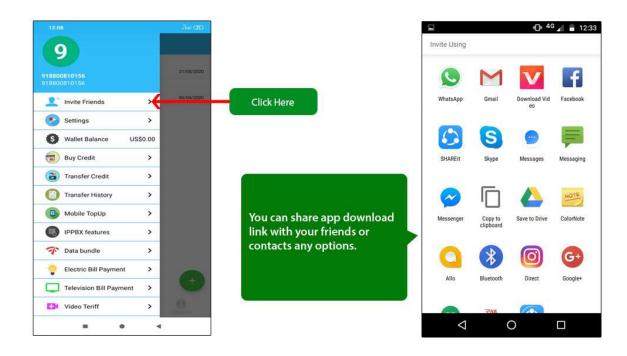

#### **Settings**

Here you can set your Profile Picture, Display Name, Change Password etc.

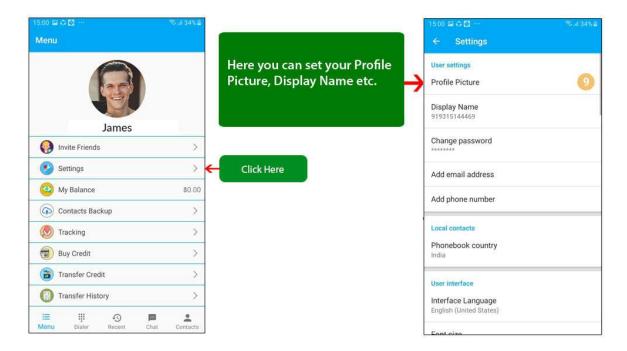

#### **Wallet Balance**

Here you can see your wallet balance

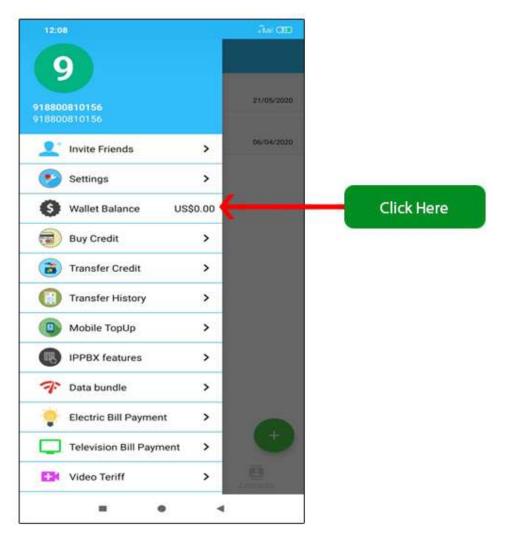

## **Buy Credit**

Here you can recharge your account by using various payment gateway

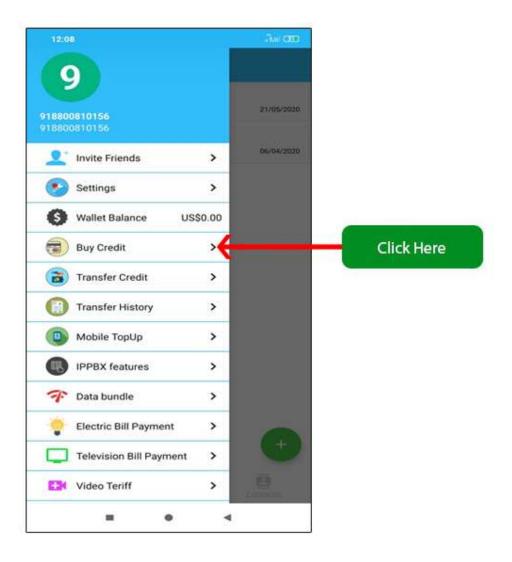

#### **Transfer Credit**

Here you can Transfer Credit to other users by using account number

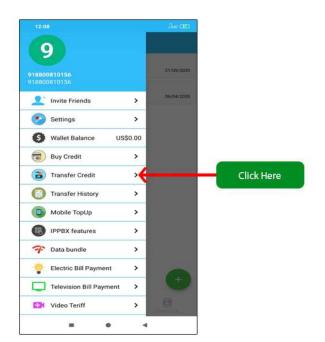

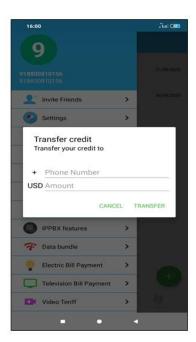

### **Transfer History**

Here you can view your Transfer Balance history which you sent to other users.

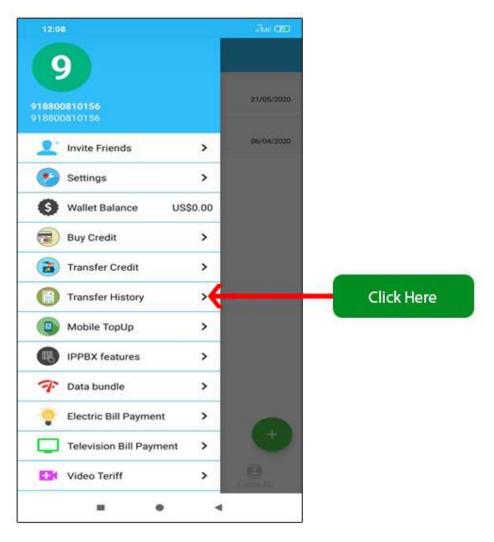

## **Mobile Topup**

Here you can recharge own or your family & Friends GSM phone numbers worldwide.

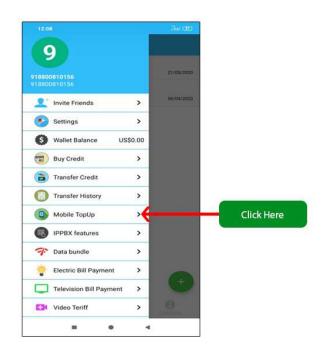

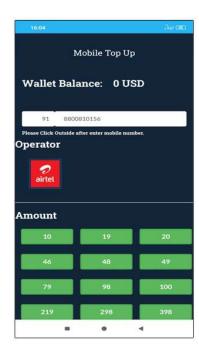

#### **IPPBX Features**

Here you can use IPPBX Features also.

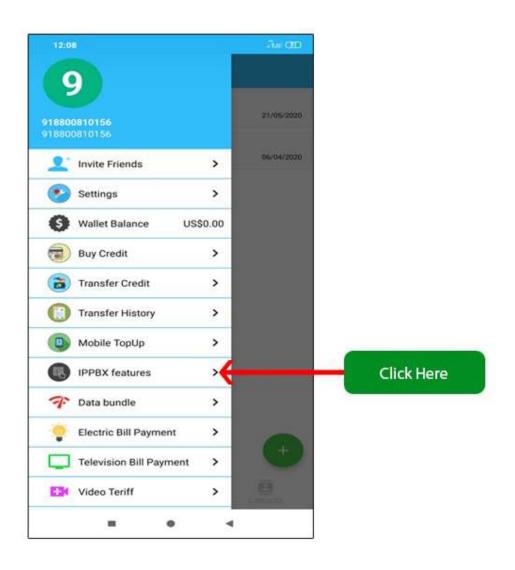

#### **Data Bundle**

Here you can buy Data Bundle for you and your family & Friends.

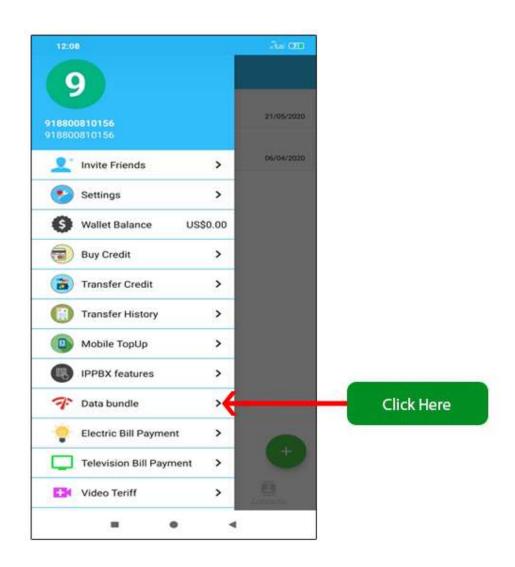

## **Electric Bill Payment**

Here you can pay your Electricity Bills.

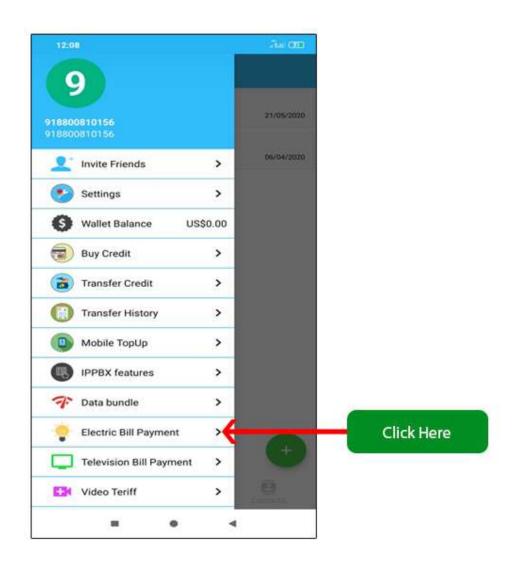

### **Television Bill Payment**

Here you can pay your Television bill payment.

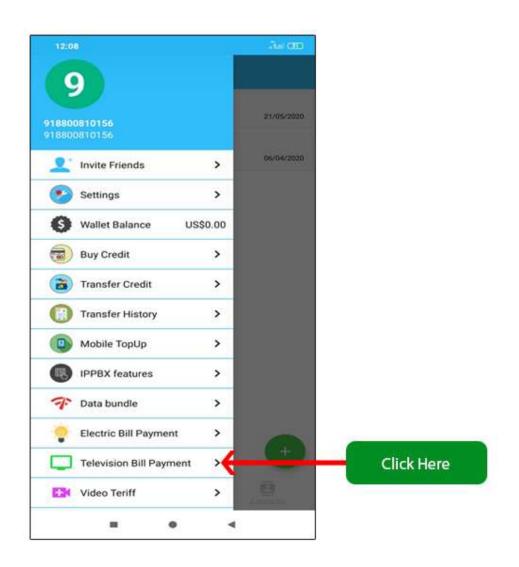

#### **Video Tariff**

Here you can view Video Tariff rates.

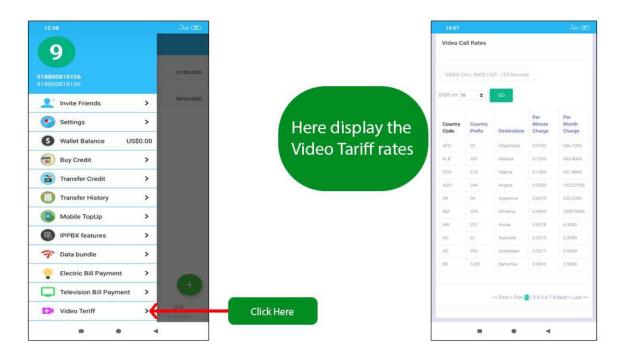

#### **Interswitch Buy**

Here you can recharge your account by using Interswitch.

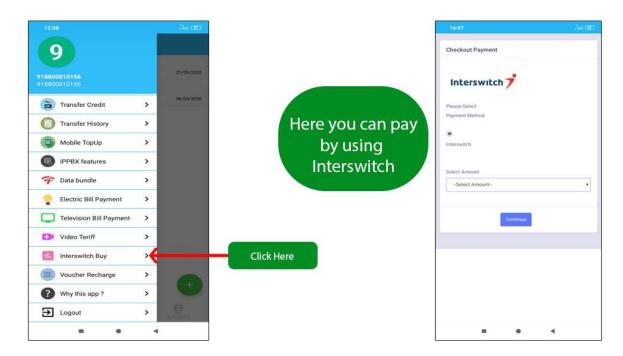

## Voucher Recharge

Here you can recharge your own account by using voucher number.

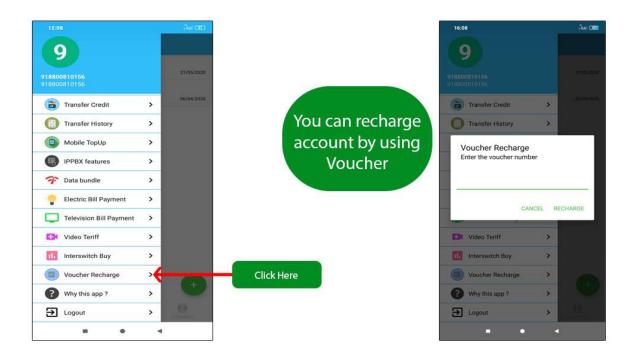

Why this app?

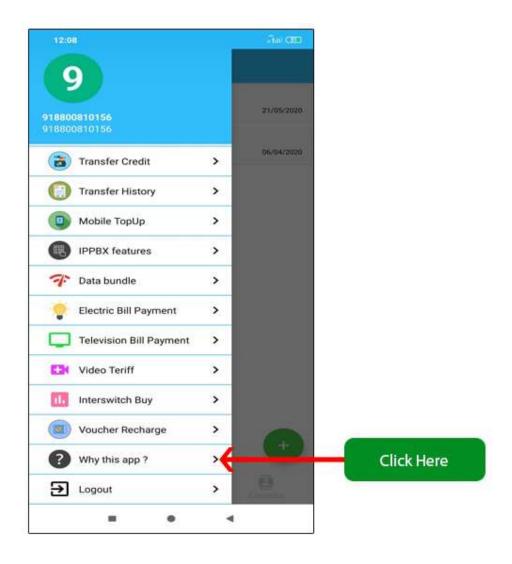

Log Out

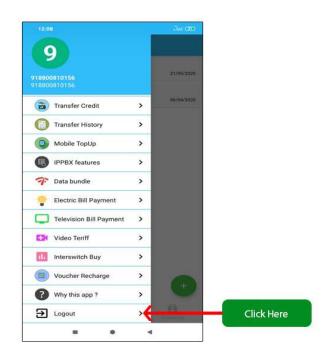

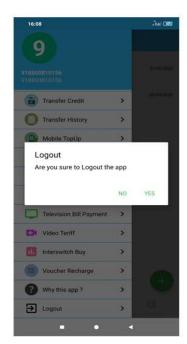

# 11. Contact Us

# **CONTACT US**

Sales: +91 - 9958611014

Email: sales@adoreinfotech.com

**Support:** +91 - 9315155875

Email: support@adoreinfotech.com

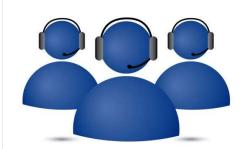